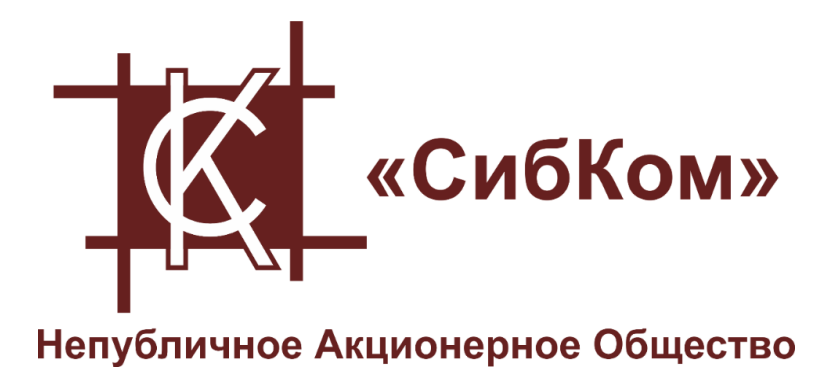

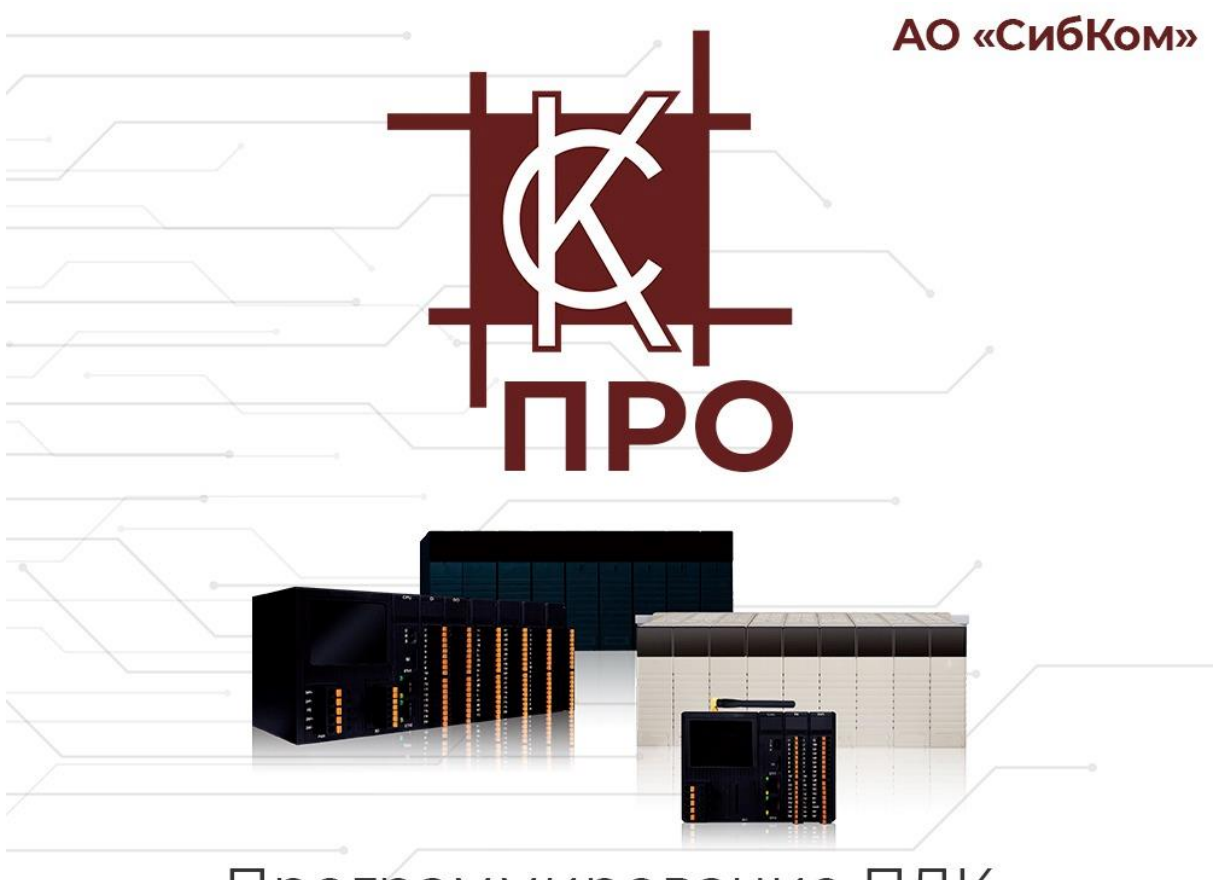

Программирование ПЛК

# ПРИМЕР ПРИМЕНЕНИЯ

СРЕДА ПРОГРАММИРОВАНИЯ "СКПРО" ЗАГРУЗКА И ВЫГРУЗКА ПРОЕКТОВ В СК-4000

2023/01

# Справочная и правовая информация

### Информация о руководстве

Данное руководство содержит указания и положения, которые необходимо соблюдать для обеспечения персональной безопасности и предотвращения материального ущерба.

### Квалифицированный персонал

Работать с продуктом или системой, описываемой в данной документации, должен только квалифицированный персонал, допущенный для выполнения поставленных и соблюдающий указания документации, частности,  $B$ задач указания И предупреждения по технике безопасности. Квалифицированный персонал в силу своих знаний и опыта в состоянии распознать риски при обращении с данными системами и избежать возникающие угрозы.

#### Использования продукта или системы

Продукт или систему разрешается использовать только для целей, указанных в соответствующей технической документации. Исходными **УСЛОВИЯМИ** ДЛЯ безошибочной и надёжной работы продукта или системы являются надлежащие транспортировка, хранение, размещение, монтаж, оснащение, ввод в эксплуатацию, обслуживание и поддержание в исправном состоянии. Обязательно учитывайте указания в соответствующей документации.

#### Товарные знаки

Товарные знаки «СК-1000», «СК-4000», «СКПро» являются собственностью АО «СибКом». Все другие товарные знаки, используемые или упоминаемые в данном руководстве, являются собственностью их уважаемых владельцев. Никакая информация, содержащаяся в этом руководстве, не должна быть истолкована как предоставление тем или иным образом лицензии или права на использование любого товарного знака.

#### Исключение ответственности

Содержимое данного руководство проверено на соответствие с описанным программным и аппаратным обеспечением. Тем не менее, разночтения, либо отклонения не могут быть исключены, в связи с чем мы не гарантируем полное соответствие. Данные в данном руководстве подвергаются регулярной проверке и соответствующие изменения вносятся в последующие редакции данного руководства.

# СОДЕРЖАНИЕ

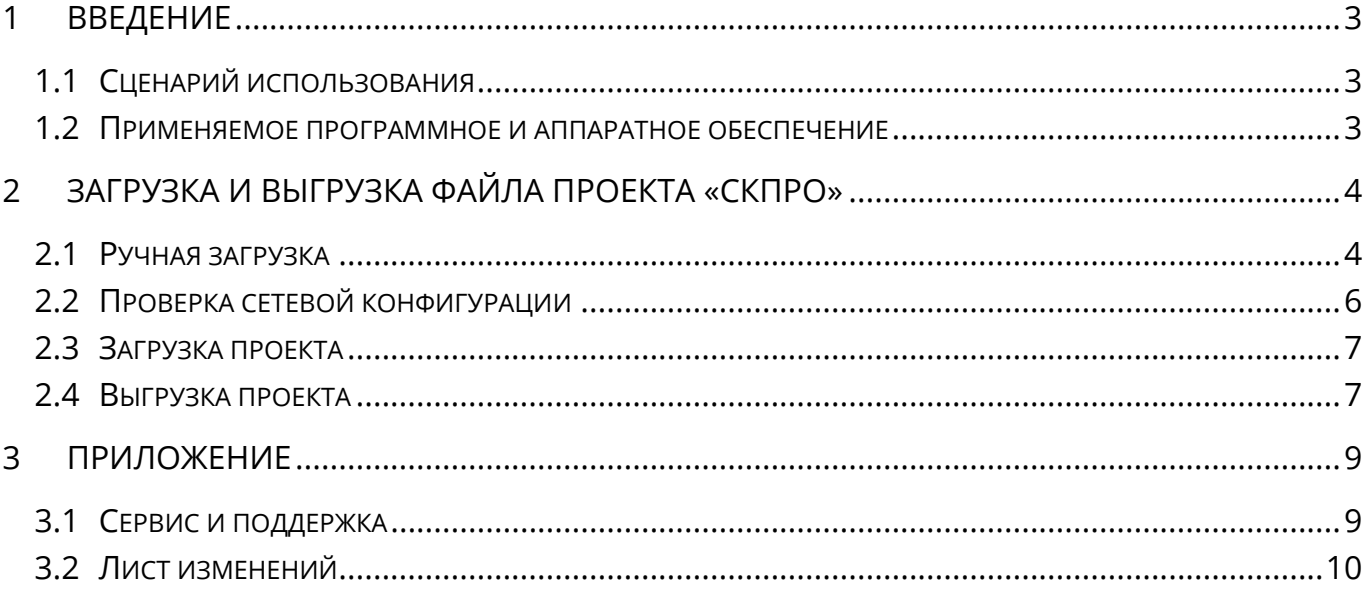

# <span id="page-3-0"></span>**1 Введение**

### <span id="page-3-1"></span>**1.1 Сценарий использования**

Данное руководство применимо для выполнения ручной и автоматической загрузки и выгрузки проектов для программируемых логических контроллеров СК-4000 в среде программирования «СКПро».

### <span id="page-3-2"></span>**1.2 Применяемое программное и аппаратное обеспечение**

Данное руководство было реализовано при помощи следующих программных и аппаратных компонентов:

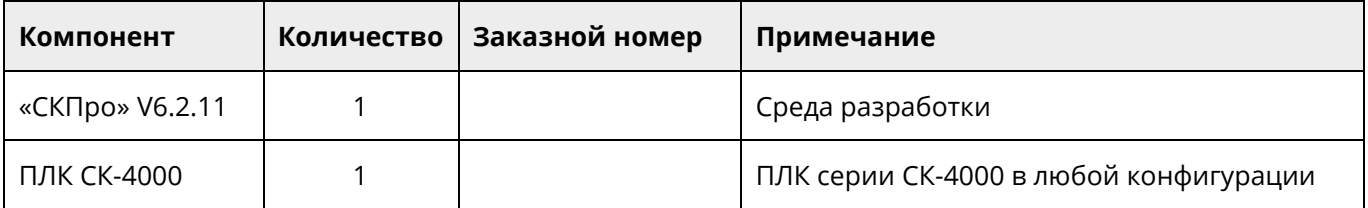

# <span id="page-4-0"></span>**2 Загрузка и выгрузка файла проекта «СКПро»**

## <span id="page-4-1"></span>**2.1 Ручная загрузка**

Ручная загрузка часто используется для загрузки файла проекта и всех программных файлов в первый раз, либо если неизвестен IP-адрес ПЛК в сети Ethernet. Ручная загрузка загрузит все файлы проекта и программные файлы в ПЛК.

Убедитесь, что ПЛК находится в выключенном состоянии. После этого сначала поверните переключатель режима работы ПЛК в положение "*Debug*", как показано на рисунке 2.1, а затем включите питание ПЛК.

После успешного запуска, индикаторы "R/F" на панели ПЛК будет мигать некоторое время (около 1 секунды), указывая на то, что ПЛК работает в состоянии отладки. В этом состоянии IP-адрес ПЛК установлен как 192.168.1.66.

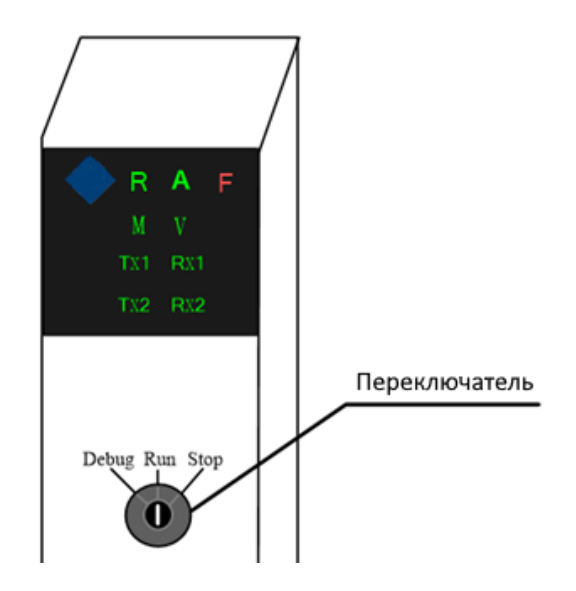

Рисунок 2.1 Переключатель режима работы ПЛК

Затем измените IP-адрес в сетевом подключении компьютера, чтобы IP-адрес ПЛК находился в том же сегменте сети, как показано на рисунке 2.2:

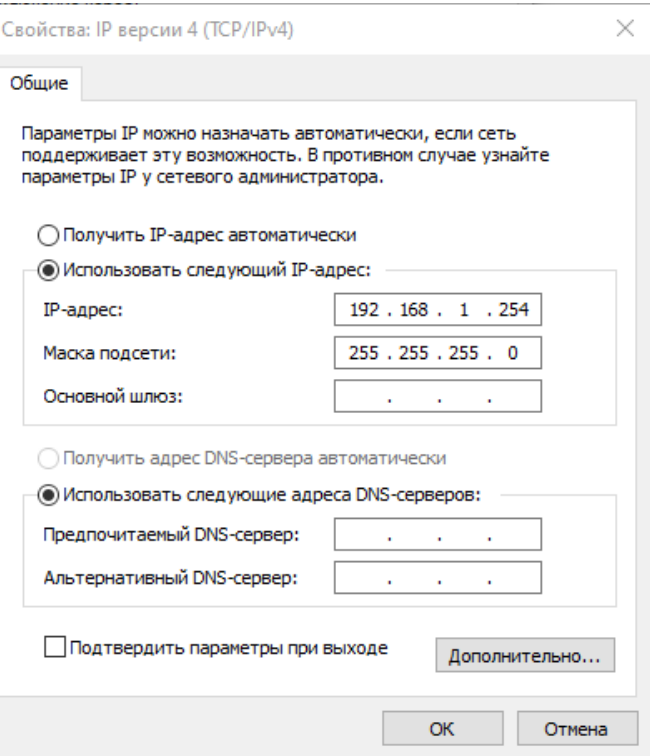

Рисунок 2.2 Настройка IP-адреса ПК

Затем запустите среду программирования «СКПро» и после загрузки выберите в меню 【**Load**】 пункт 【**Manual Download**】 (как показано на рисунке 2.3):

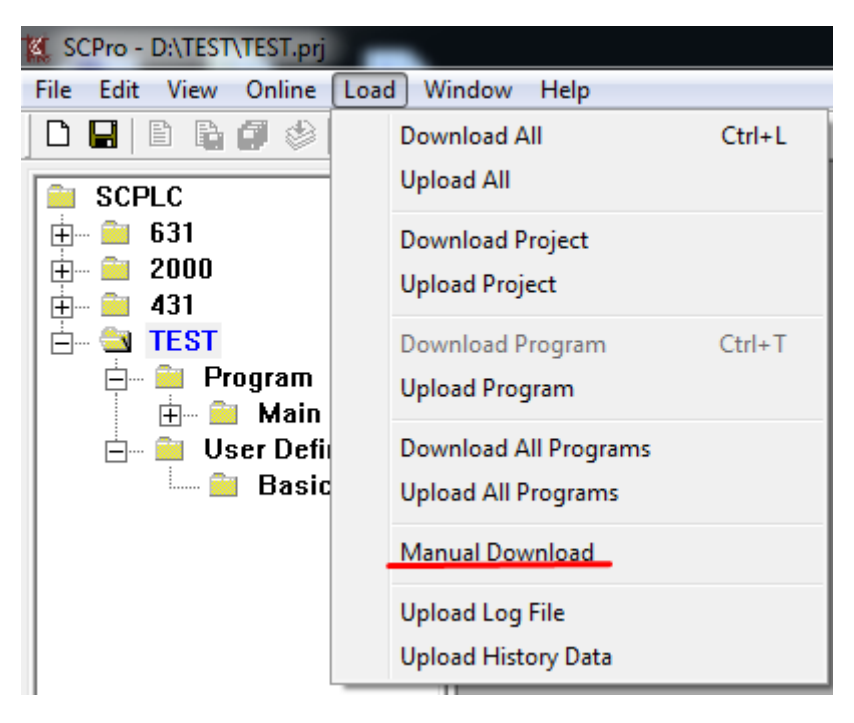

Рисунок 2.3 Пункт *Manual Download* в меню *Load*

Откроется следующее диалоговое окно, приведённое на рисунке 2.4:

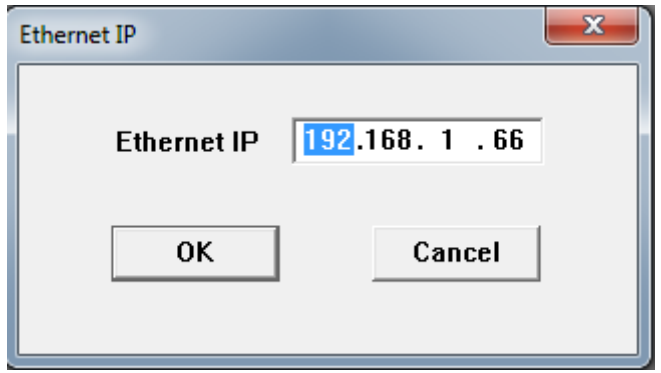

Рисунок 2.4 Загрузка проекта вручную

Нажмите кнопку ОК, чтобы загрузить файл проекта. После этого откроется следующее окно, показанное на рисунке 2.5 и свидетельствующее о загрузке проекта:

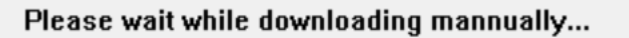

Рисунок 2.5 Загрузка проекта

Если нет подключения ПЛК по сети, либо адрес указан неверно, то появится следующее окно запроса, приведённое рисунке 2.6:

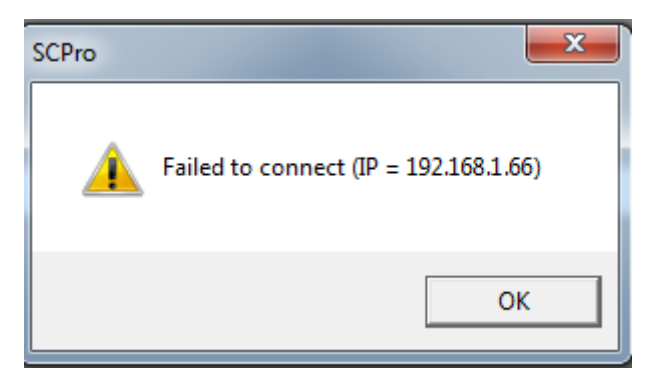

Рисунок 2.6 Ошибка загрузки

В таком случае необходимо проверить сетевую конфигурацию ПК.

### <span id="page-6-0"></span>2.2 Проверка сетевой конфигурации

Вы можете проверить доступность ПЛК по сети используя интерфейс командной строки. Для этого запустите программу «Командная строка», либо выполните команду cmd в штатном поиске Windows. В появившемся окне введите команду "PING  $192.168.1.66 - t$ ".

Команда ping – это утилита командной строки, которая нужна для проверки подключения к другому устройству на уровне IP. Принцип работы очень простой: команда ping ip отправляет серию небольших пакетов данных на указанное устройство, а затем показывает время ответа. Параметр /t команды указывает, что команда ping продолжает отправлять пакеты запросов по месту назначения, пока не будет прервана. Чтобы прервать и отобразить статистику, нажмите сочетание клавиш CTRL + Break. Чтобы прервать выполнение и выйти из этой команды, нажмите клавиши  $CTRL + C$ .

Если во время выполнения команды ping связь с ПЛК имеется, но программа не загружается, пожалуйста, в этом случае проверьте настройки брандмауэра компьютера, чтобы узнать, не заблокирована ли передача файлов или не занесен ли программный пакет «СКПро» в черный список. В этом случае Вы можете отключить брандмауэр и повторить попытку.

Так же проверьте доступность ПЛК при выключенном ПЛК - если при этом ответы от устройства имеются, то в Вашей сети имеется устройство с тем же IP, что у ПЛК. Пожалуйста, проверьте конфигурацию сети (например, на ПК может быть две сетевые карты, с одной и той же подсетью 192.168.1.0, первая сетевая карта соединена с ПЛК, вторая - с сетью предприятия, и в сети предприятия имеется устройство с тем же IP, что и у ПЛК - в таком случае может быть ошибка соединения).

После успешной загрузки конфигурации переведите переключатель режима работы на ПЛК в состояние "Run", и ЦПУ снова будет включено. После успешного запуска индикатор "R" мигает раз в секунду, а индикатор "A" постоянно включен, указывая на то, что ПЛК работает нормально. Выполните загрузку проекта.

### <span id="page-7-0"></span>2.3 Загрузка проекта

Скомпилируйте и загрузите проект в ПЛК выбрав в меню [Load] пункт [Download] **Project**]. При загрузке "СКПро" автоматически выполнит поиск ПЛК в сети в соответствии с адресом Ethernet в конфигурации оборудования и загрузит его. В процессе поиска и загрузки "СКПро" выведет "Download". Если поиск ПЛК не удается выполнить, будет сообщено об ошибке подключения. Для резервированной системы "СКПро" проект будет автоматически загружен на оба ПЛК.

После загрузки программы в ПЛК модуль ПЛК должен быть сброшен и перезапущен для выполнения загруженной программы. В противном случае система выполнит программу перед загрузкой. Сброс может быть завершен командой сброса "СКПро".

### <span id="page-7-1"></span>2.4 Выгрузка проекта

Для выгрузки проекта с ПЛК на компьютер используйте пункт [Upload Project] выбрав его в меню **[Load]**. В отличие от загрузки, при выгрузке "СКПро" отобразит диалоговое окно с запросом ввести Ethernet-адрес ПЛК, где находится проект, который Вы хотите выгрузить. Нажмите клавишу "ОК" после ввода, и "СКПро" выполнит поиск узла в сети в соответствии с адресом, как показано на рис. 2.7:

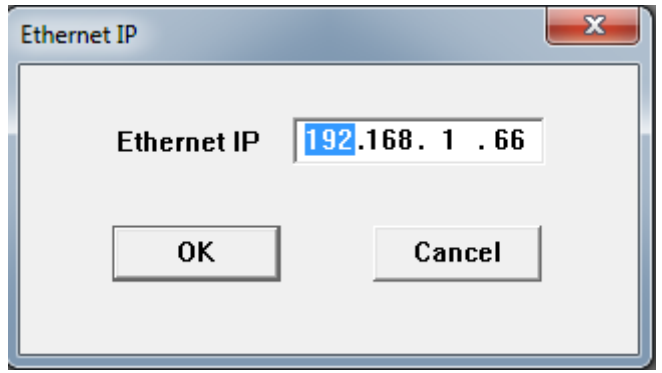

Рисунок 2.7 Выгрузка проекта

После выгрузки "СКПро" предложит вам ввести название проекта. Вы можете перезаписать файл с тем же именем или дать иное имя.

**Примечание**: если " *Allow to upload*" не выбрано в окне *Hardware Configuration* меню "СКПро" "Resource" / "PLC configuration" при конфигурировании аппаратного обеспечения проекта (см. рисунок 2.8), то файл проекта и файл программы не будут выгружены, и будет отображено предупреждение "Project file upload failed!".

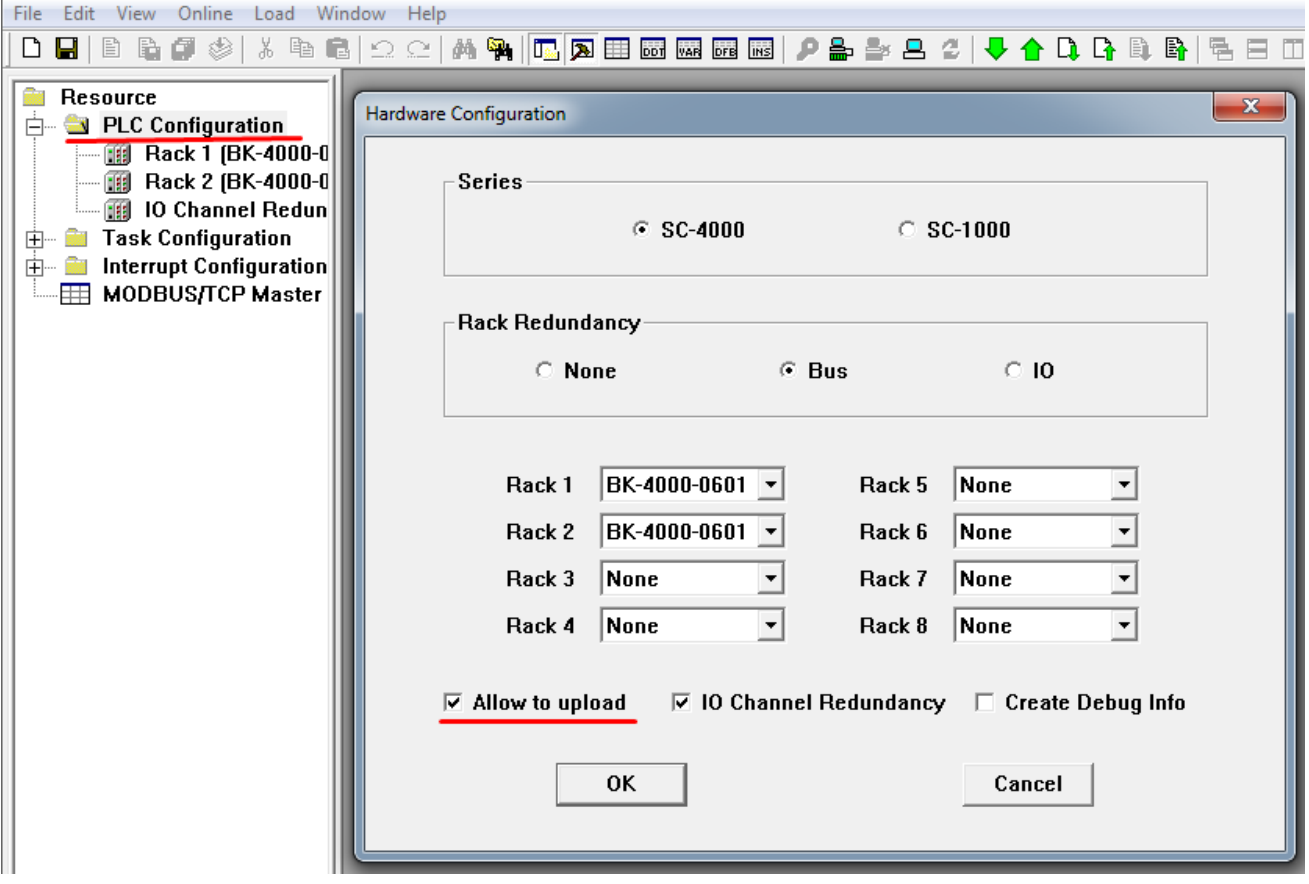

Рисунок 2.8 Разрешение на выгрузку проекта

# <span id="page-9-0"></span>**3 Приложение**

### <span id="page-9-1"></span>**3.1 Сервис и поддержка**

### **3.1.1 Контакты службы технической поддержки**

Запрос по телефону

Обращение по телефону службы технической поддержки: +7 (347) 223-99-22

Запрос по электронной почте

Обращение на адрес электронной почты службы технической поддержки: support@sybcom.ru

Запрос через интернет

Обращение через заполнение формы на сайте технической поддержки. [www.sybcom.ru/support](http://www.sybcom.ru/support)

### **3.1.2 Порядок оказания технической поддержки по изделию**

Пользователь обращается в службу технической поддержки путем формирования обращения с указанием идентифицирующей пользователя информации и описанием возникшей проблемы.

При обращении пользователя в службу технической поддержки фиксируются его контактные данные (Фамилия, Имя, Отчество (при наличии), место работы и должность, адрес электронной почты в корпоративном домене, телефон), описываются причины обращения. В случае отказа Пользователя сообщить идентифицирующую его информацию, Сотрудник Службы технический поддержки имеет право не оказывать такому Пользователю услуг по технической поддержке.

Обращения в службу технической поддержки регистрируются в виде заявки с присвоением уникального номера. Подтверждением регистрации обращения для его инициатора служит номер заявки, передаваемый техническими средствами, входящими в инструментарий службы технической поддержки. Указание пользователем номера исходной заявки при повторных обращениях позволяет сотрудникам службы технической поддержки оперативно коммуницировать с пользователем.

Пользователь принимает на себя обязанность своевременного и квалифицированного взаимодействия со службой технической поддержки в соответствии с настоящим регламентом. При необходимости он самостоятельно информирует других пользователей, действующих в интересах того же юридического лица, о статусе обращения или делегирует им работу с обращением, уведомив об этом службу технической поддержки.

# <span id="page-10-0"></span>**3.2 Лист изменений**

Таблица 3.1

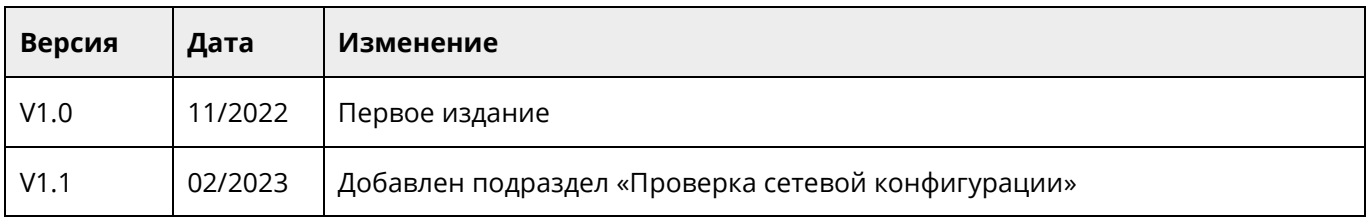